# Using the Top Navigation Bar

The navigation bar is always present across the top of the 25Live interface to give you convenient access to the most used sections of the application:

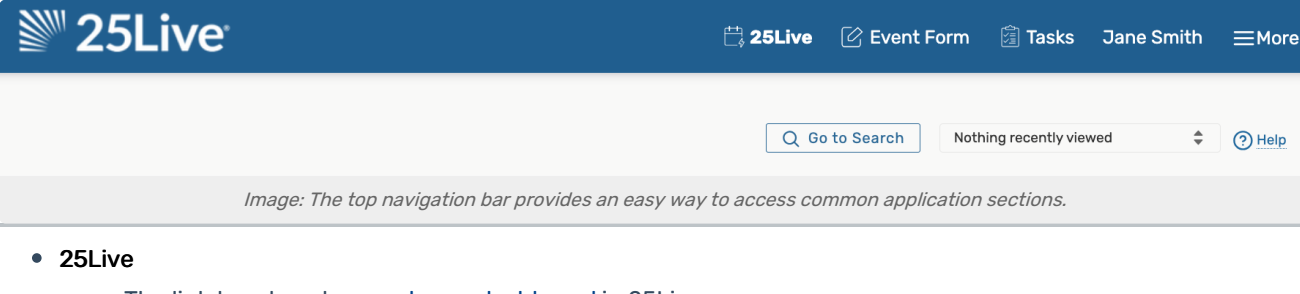

- The link to return to your home [dashboard](http://knowledge25.knowledgeowl.com/help/using-and-customizing-your-home-dashboard) in 25Live
- Event Form
	- A direct link to the online form used to create [events](http://knowledge25.knowledgeowl.com/help/creating-events-with-the-event-form)
- Tasks
	- Link to the Tasks section where you can [search](http://knowledge25.knowledgeowl.com/help/searching-for-tasks) for tasks, [complete](http://knowledge25.knowledgeowl.com/help/completing-tasks) your tasks, and [create](http://knowledge25.knowledgeowl.com/help/creating-to-do-tasks) new tasks
	- The badge number may reflect your Outstanding, Overdue, or other task searches, depending on the Task Defaults setting for your user in More > User [Settings](http://knowledge25.knowledgeowl.com/help/working-with-user-settings) > Display setting (if you have Tasks viewing permissions)
- (User's Name)
	- This is the name of the currently logged in user
- More
	- An expandable menu that provides you with additional links and options

### The More Menu

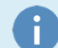

#### Note: Your Menu Content May Differ

What you can see and do in 25Live depends upon how your instance has been configured by your 25Live Administrators and what permissions your user has been granted.

The expanded More menu offers easy navigation to the following:

- Home: 25Live
	- o Link to return to the home [dashboard](http://knowledge25.knowledgeowl.com/help/using-and-customizing-your-home-dashboard) of 25Live
- [Event](http://knowledge25.knowledgeowl.com/help/creating-events-with-the-event-form) Form
	- Link to the event form
- [Tasks](http://knowledge25.knowledgeowl.com/help/viewing-tasks)
	- Link to the area where you can manage and complete tasks
- [List](http://knowledge25.knowledgeowl.com/help/working-with-list-views-in-25live)
	- Access to the default list view of your saved [searches](http://knowledge25.knowledgeowl.com/help/saving-searches) as well as starred items
- [Calendar](http://knowledge25.knowledgeowl.com/help/working-with-calendar-views-in-25live)
	- Access to the default calendar view of your saved [searches](http://knowledge25.knowledgeowl.com/help/saving-searches) as well as [starred](http://knowledge25.knowledgeowl.com/help/using-favorites-and-starred-items) items
- [Availability](http://knowledge25.knowledgeowl.com/help/working-with-availability-views)
	- o Shows location availability for [starred](http://knowledge25.knowledgeowl.com/help/using-favorites-and-starred-items) locations and [saved](http://knowledge25.knowledgeowl.com/help/saving-searches) and public location searches
- [Search](http://knowledge25.knowledgeowl.com/help/quick-searching-for-events-locations-organizations-resources-and-contacts)
	- Easy access to the main search view with options to search for events, locations, organizations, resources, and tasks
	- List, calendar, and availability views are available
	- [Advanced](http://knowledge25.knowledgeowl.com/help/advanced-searching-for-events-locations-organizations-resources-and-tasks) search options provide more targeted [results](http://knowledge25.knowledgeowl.com/help/working-with-search-results)
- [Meeting](http://knowledge25.knowledgeowl.com/help/using-the-25live-meeting-pattern-grid) Pattern Grid
	- An innovative tool to help schedulers fine-tune results from Schedule25 Optimizer runs to find room for "Not Placed" and "Impossible to Place" course sections as well as quickly make location changes to suggested and accepted assignments.
- **[Optimizer](http://knowledge25.knowledgeowl.com/help/using-optimizer-effective-dating-in-25live) Effective Dating** 
	- o Automate some location changes for use with the [Schedule25](http://knowledge25.knowledgeowl.com/help/schedule25-optimizer-tab) Optimizer.
- [Reports](http://knowledge25.knowledgeowl.com/help/about-25live-reports)
	- Access to run [reports](http://knowledge25.knowledgeowl.com/help/25live-reports-running-reports), [email](http://knowledge25.knowledgeowl.com/help/25live-reports-saving-printing-emailing-and-scheduling-reports), export and [save,](http://knowledge25.knowledgeowl.com/help/25live-reports-saving-printing-emailing-and-scheduling-reports) print, and more
- [Publisher](http://knowledge25.knowledgeowl.com/help/managing-publisher-feeds)
	- o Provides the ability to login to the 25Live [Publisher](http://knowledge25.knowledgeowl.com/help/25live-publisher-overview) Using Publisher
- System [Settings](http://knowledge25.knowledgeowl.com/help/working-with-system-settings) (if your user is an administrator in a -1 security group)
	- Access to settings for redirection and Event Form options for administrators
- User [Settings](http://knowledge25.knowledgeowl.com/help/working-with-user-settings)
	- Provides the ability to edit your contact information, change your password, and configure additional preferences
- Go to Tool (expandable)
	- Use the links in this section to go to other Series25 tools, including:

#### Copyright CollegeNET, Page 2

This content is intended only for licenced CollegeNET Series25 customers. Unauthorized use is prohibited.

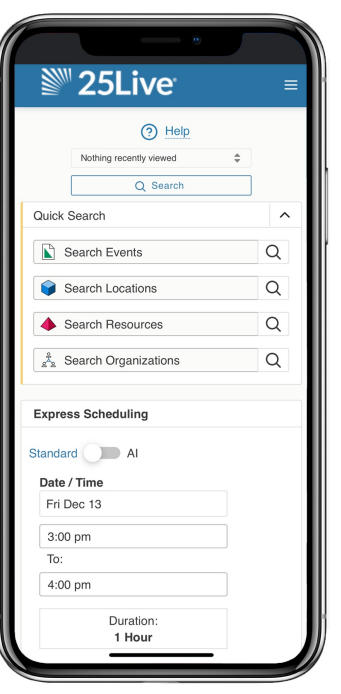

Image: In narrow screens and on mobile devices, the navigation bar links will be compressed into the More menu in the top-right.

- Group [Administration](http://knowledge25.knowledgeowl.com/help/about-series25-group-administration)
- Data [Import](http://knowledge25.knowledgeowl.com/help/series25-data-import-tool-series25-data-import-tool) Tool
- **[LYNX](http://knowledge25.knowledgeowl.com/help/series25-lynx-interface-faq)** (Licensed customers only)
- 25Live [Reports](http://knowledge25.knowledgeowl.com/help/about-25live-reports)
- X25 [Analytics](http://knowledge25.knowledgeowl.com/help/about-x25-analytics)
- StandOut [Classroom](http://knowledge25.knowledgeowl.com/help/introduction-to-standout-classroom) (Licensed customers only)
- Outlook [Integration](http://knowledge25.knowledgeowl.com/help/synchronizing-outlook-and-25live-calendars)
- [Schedule25®](http://knowledge25.knowledgeowl.com/help/about-the-schedule25-optimizer) Optimizer (Licensed customers only)

Note: Some of the links to tools can be removed for specific security groups using the Series25 Group [Administration](http://knowledge25.knowledgeowl.com/help/about-series25-group-administration) tool.

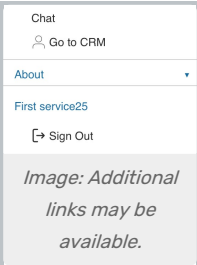

- If your institution also licenses the following CollegeNET products, you may see links to:
	- Chat (to access the chat function in StandOut [Classroom](http://knowledge25.knowledgeowl.com/help/standout-classroom-faq))
	- Go to CRM (goes to the [ApplyWeb](https://collegenet.com/admissions) CRM)
- About (expandable)
	- o [Welcome](http://knowledge25.knowledgeowl.com/help/user-messages-in-25live) Message: Setting for users with permission to edit an optional message for users to view upon login
		- Any user can dismiss this message for future logins by using the Show on Login checkbox
	- Edit Viewer [Message](http://knowledge25.knowledgeowl.com/help/user-messages-in-25live): Setting for users with permission to edit an optional message that a guest user (the [Viewer](http://knowledge25.knowledgeowl.com/help/setting-up-the-25live-viewer-seat) Seat) would see
	- Contact Admin: Access to contact your institution's 25Live administrator
	- o Product [Feedback](http://knowledge25.knowledgeowl.com/help/using-series25-feature-upvote-customer-feedback-boards): Link to provide product feedback to CollegeNET
	- User [Community](http://knowledge25.knowledgeowl.com/help/using-the-series25-community-forums) Forums: Access to a helpful community of fellow higher education Series25 customers
	- [What's](http://knowledge25.knowledgeowl.com/help/whats-new) New: Current release notes for all Series25 tools
	- o Accessibility: CollegeNET's commitment to accessibility statement
	- o Copyright: Copyright information
	- o Privacy Policy: Link to view CollegeNET corporate privacy policy
	- o Browser Recommendations: A list of officially supported browsers for this tool
- Sign Out
	- o Provides the ability to sign out of 25Live

## Additional Navigation Elements

Just under the top navigation bar, there are additional navigation elements to help you quickly get to sections.

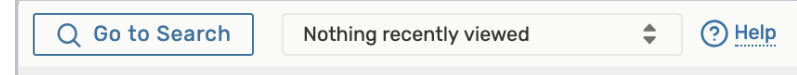

Image: Below the top navigation bar are additional, helpful elements including a search link and quick access to recently viewed items.

- Go to Search
	- o This link takes you to the main [search](http://knowledge25.knowledgeowl.com/help/advanced-searching-for-events-locations-organizations-resources-and-tasks) screen where you can search for events, locations, resources, organizations, and tasks.
- Recently Viewed
	- o This dropdown menu contains a list of the last objects (events, locations, resources, and organizations) you've viewed in this session.
- Help
	- Link to these help topics. You may also seek [additional](http://knowledge25.knowledgeowl.com/help/contact-us-1b5ecfd) help if needed.